## **C**RUSH

To get your certificate:

1. Visit <https://cmetracker.net/RUSH/Publisher?page=pubOpen#/getCertificate/47704> to generate your certificate.

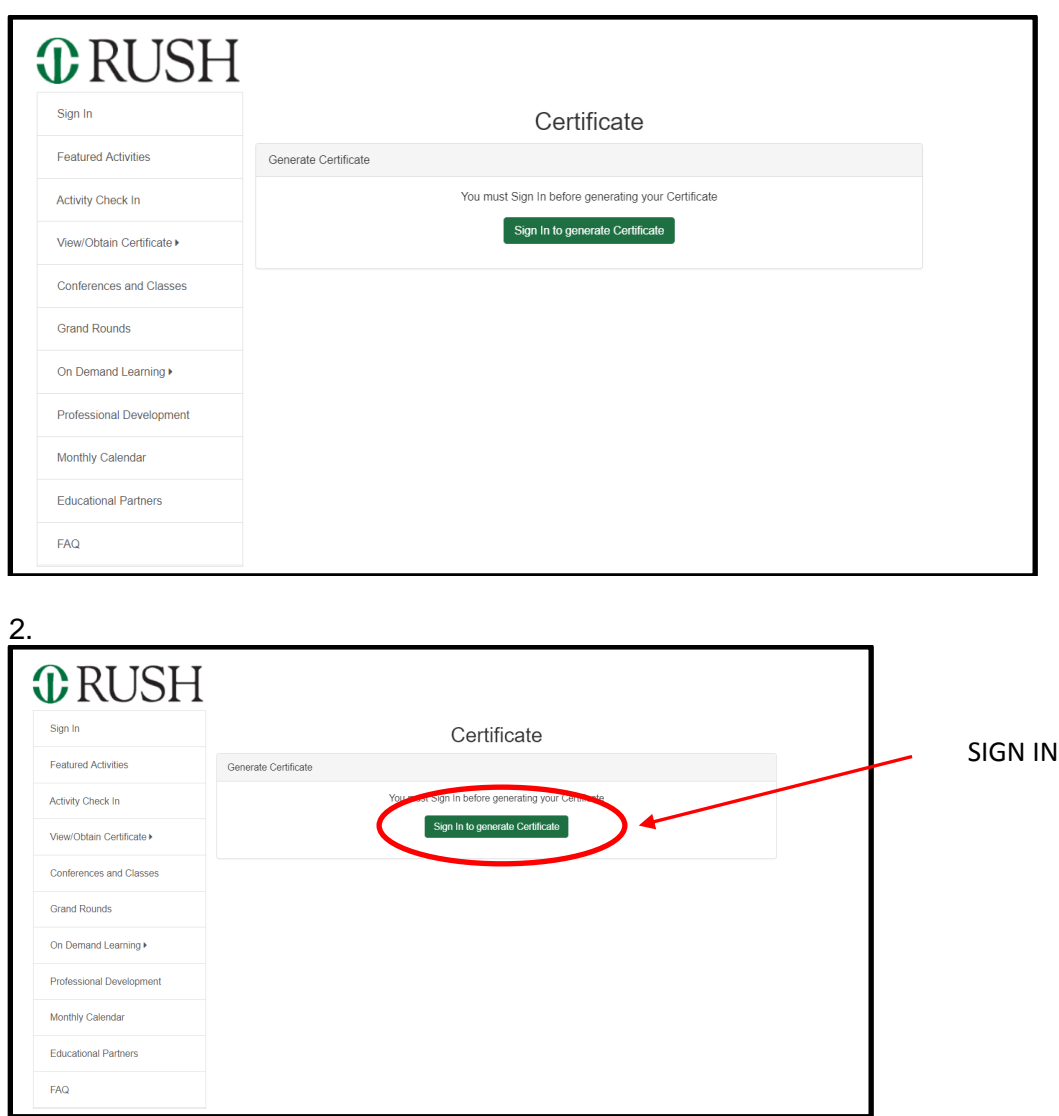

3. If you have used our system before and know your log-in information skip to step 8.

4. If you have not used our system before you need to create an account.

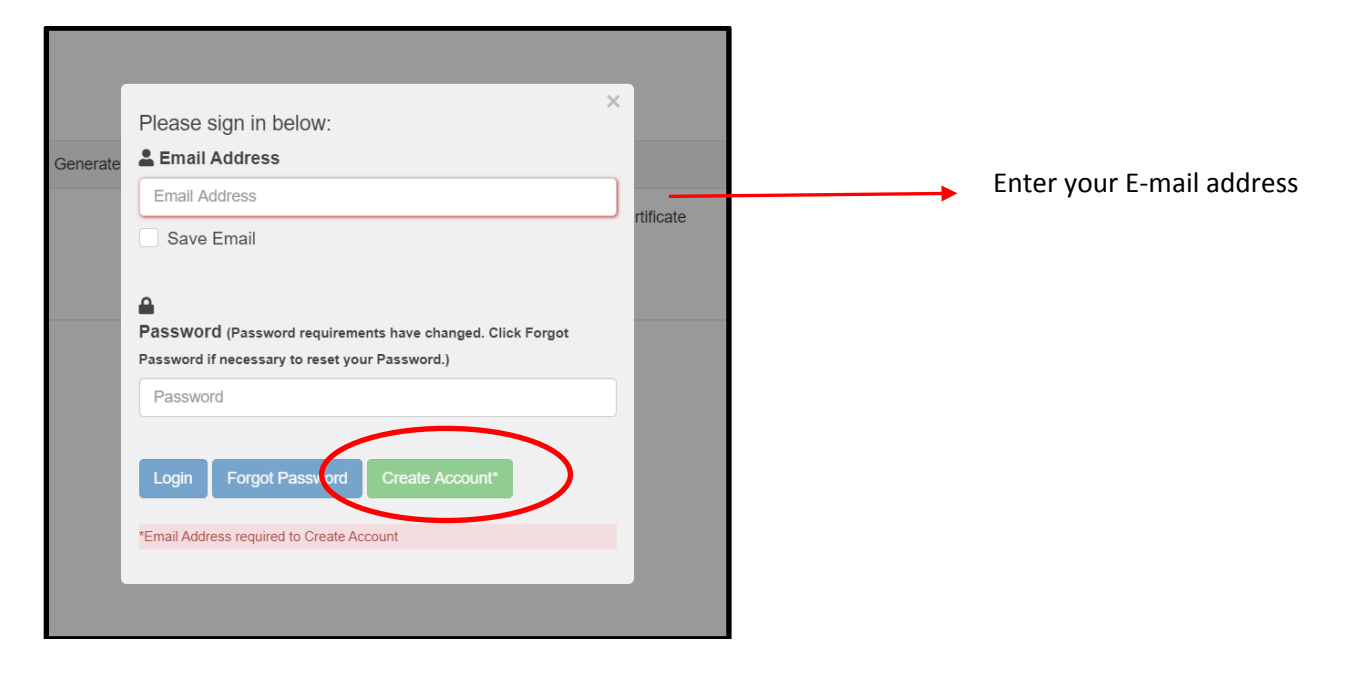

5. The system will double check that you do not already have an account.

Enter your last name

If you are a Rush employee enter your employee ID. If you are **not** a Rush employee enter NA

Click Submit

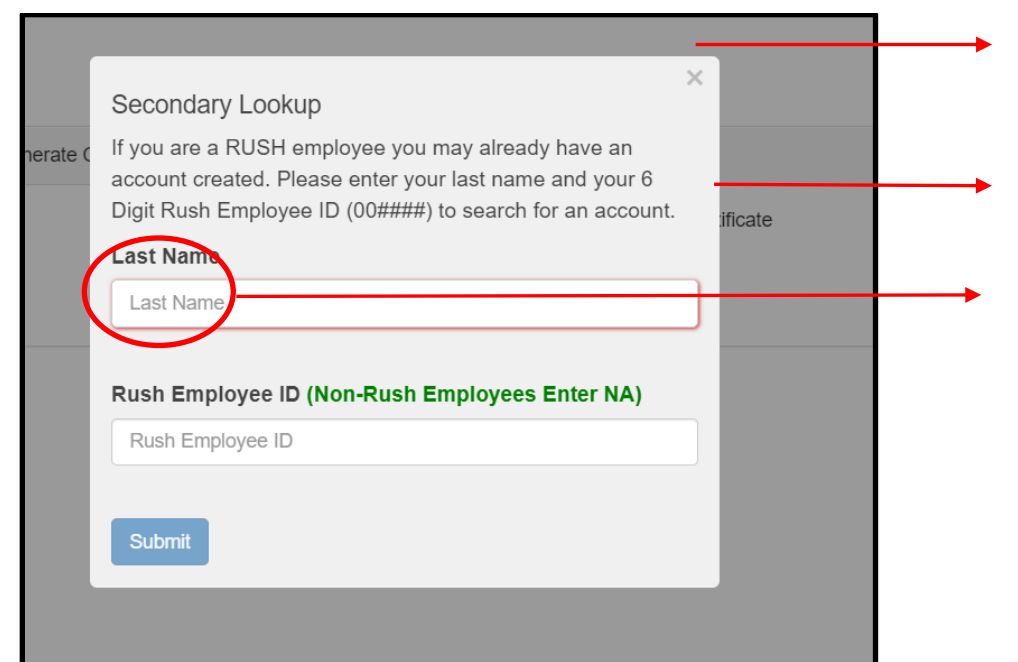

6. If an account is not found with the e-mail address you entered, you will see this:

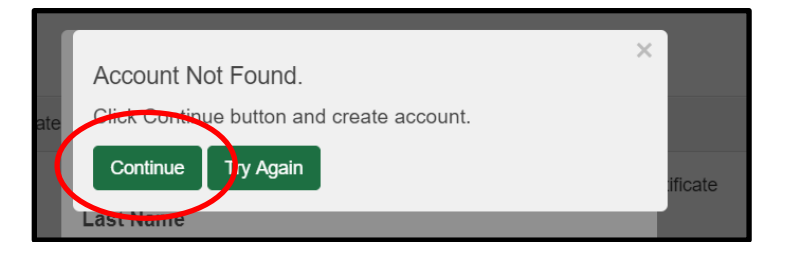

## 7. Create/edit your profile. **Fields marked with an \* are required.** Then click Save Profile

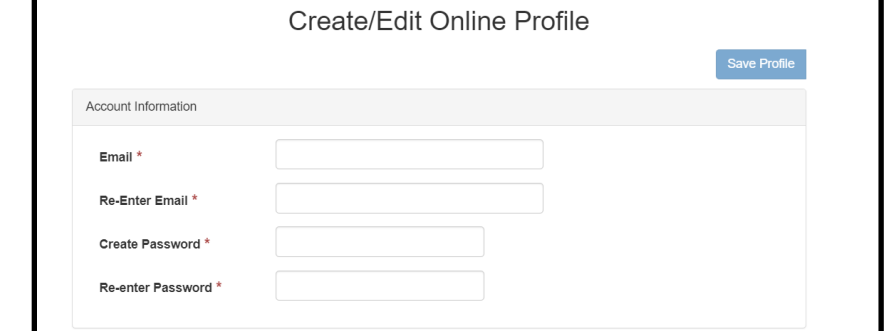

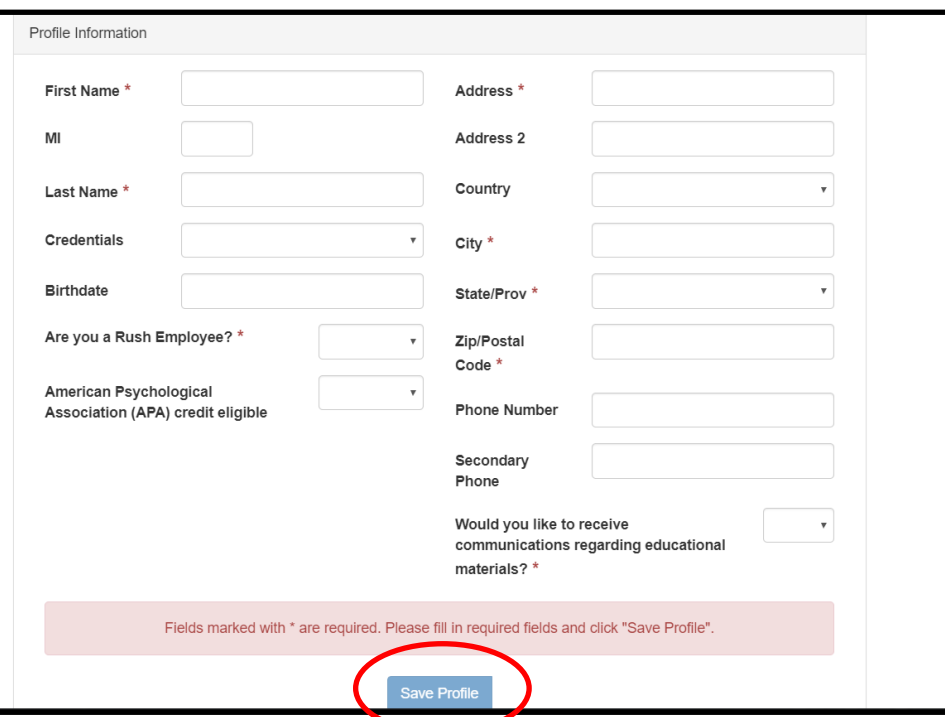

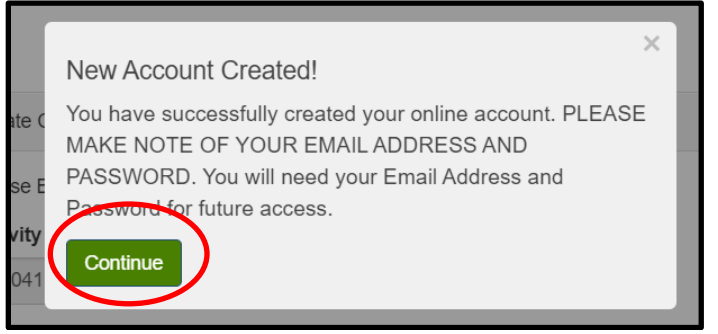

8. You should see this screen. A pre-populated number should be in the field. Click submit. Do not change the prepopulated number.

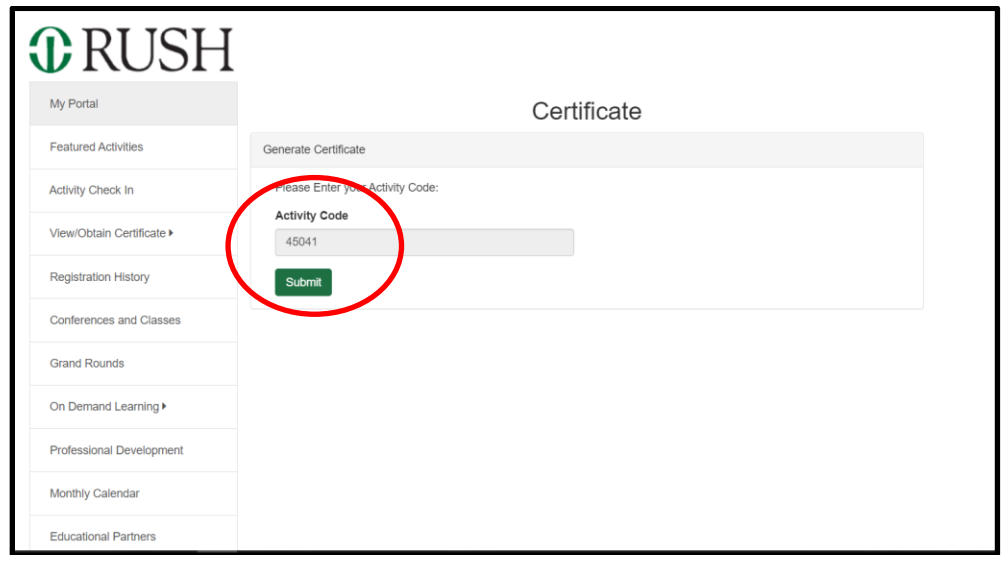

9. You will now be taken to complete the evaluation. Once you are done click the button that says "Done".

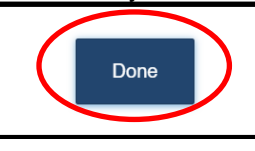

10. Select the type of credit you need.

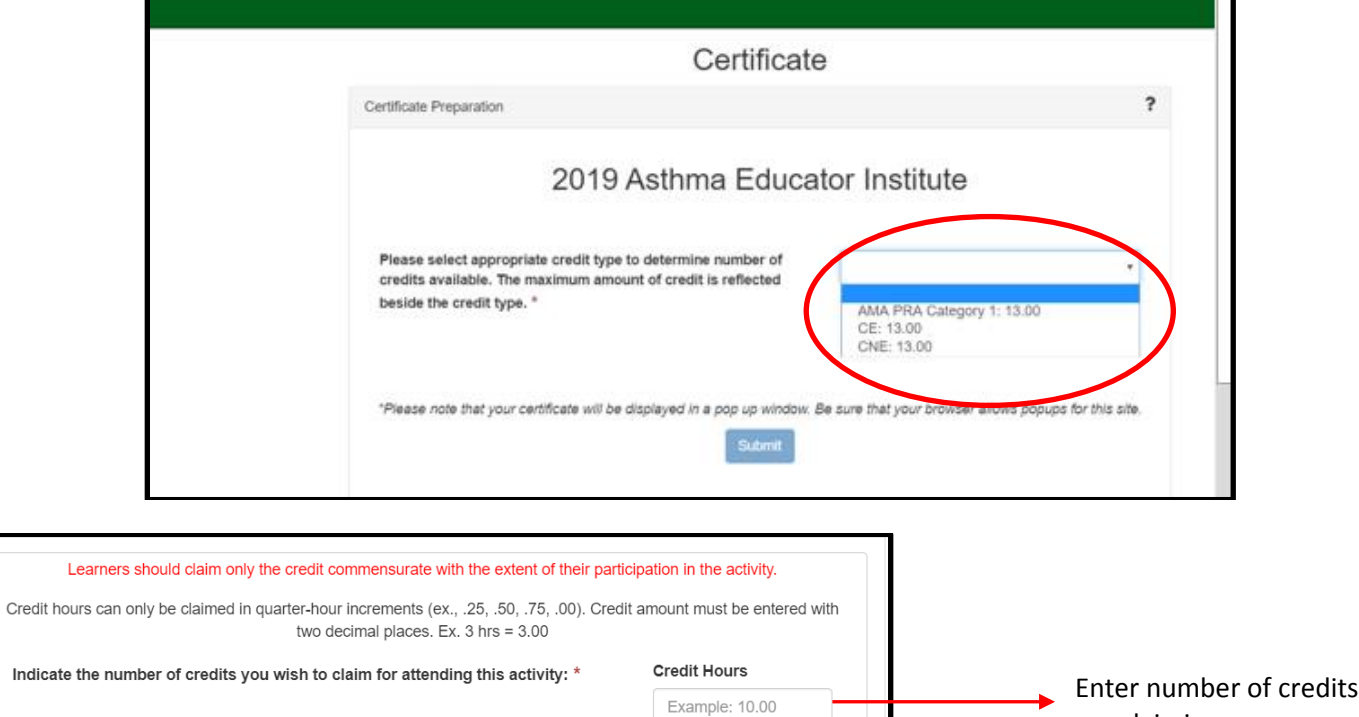

you

are claiming

11. You will now see your certificate. You can choose to print your certificate or have a link e-mailed to you to view/print the certificate later.

If you have problems generating your certificate, please send an e-mail to [ce\\_office@rush.edu](mailto:ce_office@rush.edu)